# **Wienerberger Termékkezelő**

ArchiCAD kiegészítő alkalmazás Felhasználói útmutató

### **1. Wienerberger Termékkezelő célja**

Wienerberger termékek, tervezési, alkalmazástechnikai információk elérhetővé tétele az ArchiCAD-ben Az ArchiCAD kiegészítő alkalmazásaként a menüben megjelenő *Wienerberger Termékkezelőben*  megtalálhatók a *Porotherm, Tondach és Terca* termékek, a fontosabb termékinformációkkal. A Termékkezelőből közvetlenül letölthetőek a termékekhez tartozó teljesítménynyilatkozatok, alkalmazástechnikai kézikönyvek, termékkatalógusok, csomópontok.

*További részleteket a "Termékek kiválasztása, termékinformációk" fejezetben talál.*

Wienerberger termékekből ArchiCAD réteges szerkezetek létrehozása

*A Termékkezelőben* a Wienerberger honlaphoz hasonló módon választhatja ki a kívánt terméket, amelyből több javasolt réteges szerkezetet is létrehozhat. Az így létrehozott réteges szerkezetek a hozzájuk rendelt Wienerberger termékinformációkkal együtt az ArchiCAD terv részévé válnak.

*További részleteket a "ArchiCAD szerkezetek létrehozása" fejezetben talál.*

#### Az ArchiCAD tervben felhasznált Wienerberger termékekről konszignációk készítése

A termékkezelővel az ArchiCAD tervben létrehozott Wienerberger termékeket tartalmazó réteges szerkezetekről kimutatások és listák készíthetők, melyek a termékek geometriai adatain túl terméktulajdonságokat is tartalmaznak.

*További részleteket a "Listázás" pontban (5. pont) talál.*

#### **2. Telepítés**

A Wienerberger termékkezelő telepítője indítás után elvégzi az ArchiCAD kiegészítő telepítését. Amennyiben a felhasználónak van megfelelő jogosultsága programok telepítésére, a telepítő megjeleníti egy listában a gépen fellelhető ArchiCAD verziókat, amelyek alkalmasak a Wienerberger Termékkezelő futtatására.

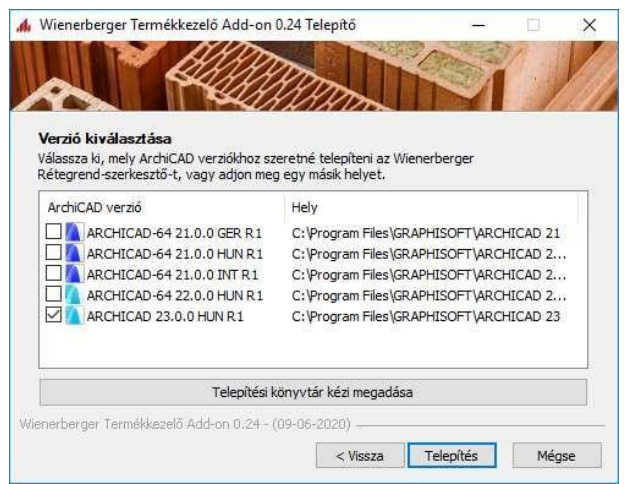

A kívánt verziók kiválasztása után a telepítő felmásolja a kiegészítő komponenseit a megfelelő helyekre, így az az AchiCAD-ben meg fog jelenni a menüsorban.

Jogosultsági korlátozások esetén előfordulhat, hogy a telepítő nem tudja kiolvasni a rendelkezésre álló ArchiCAD verziókat, ebben az esetben manuálisan kell megmutatni az ArchiCAD helyét, és verzióját.

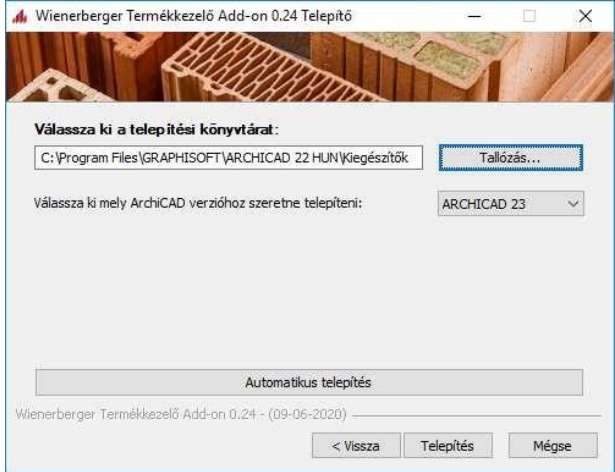

#### **3. Termékek kiválasztása, termékinformációk**

A *Wienerberger termékkezelő* az ArchiCAD menüsorában megjelenő *Wienerberger* menüből indítható.

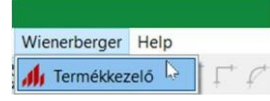

A Wienerberger termékek a honlap struktúrájához nagyon hasonlóan jelennek meg a Termékkezelőben. A felső sorban megjelennek a termékcsaládok, alatta pedig a termékcsoportok. A termékcsoportokra kattintva jutunk el a termékekhez. A Födém termékcsalád nem tartalmaz termékcsoportot, ott azonnal a termékekhez jutunk.

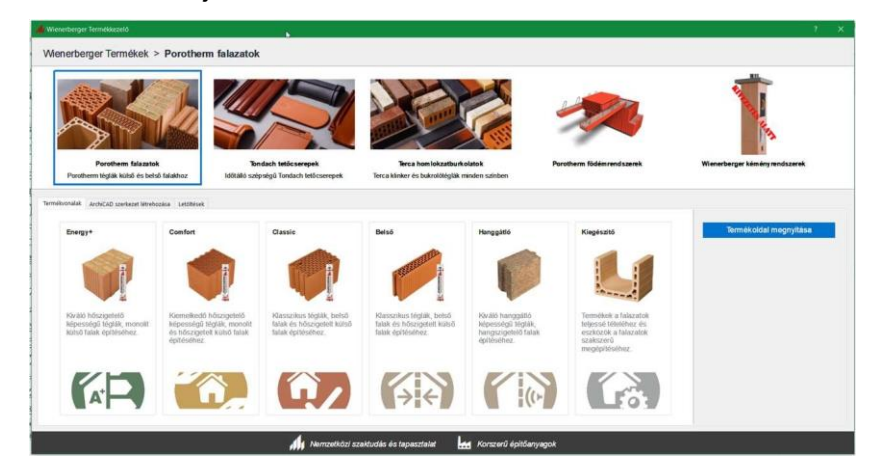

Ha rákattintunk egy Porotherm termékcsoportra, akkor a termékek megjelennek a felső sorban, alul pedig a termékinformációk, az adott termékkel kapcsolatos letöltések és a rétegrend szerkesztő jelenik meg.

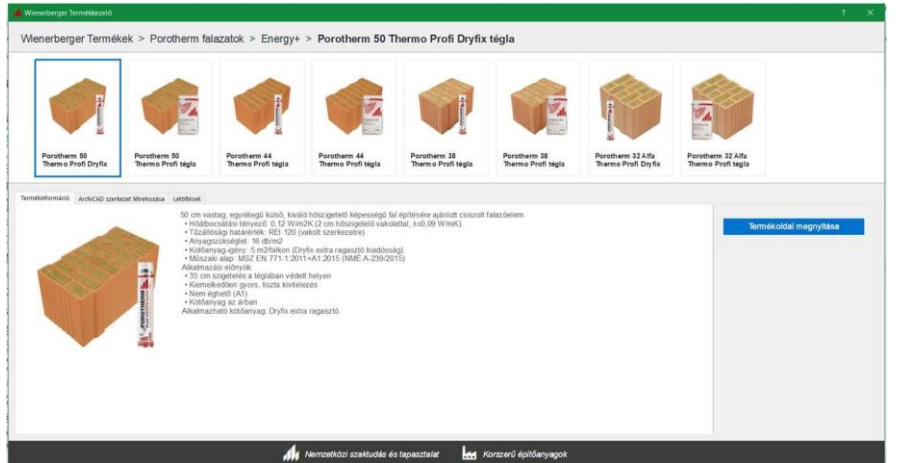

Terca és Tondach termékcsaládok esetén a termékcsoportok további alcsoportokat nyitnak meg, így ott a termékcsoport kiválasztása után még az alcsoportok jelennek meg az alsó választóban.

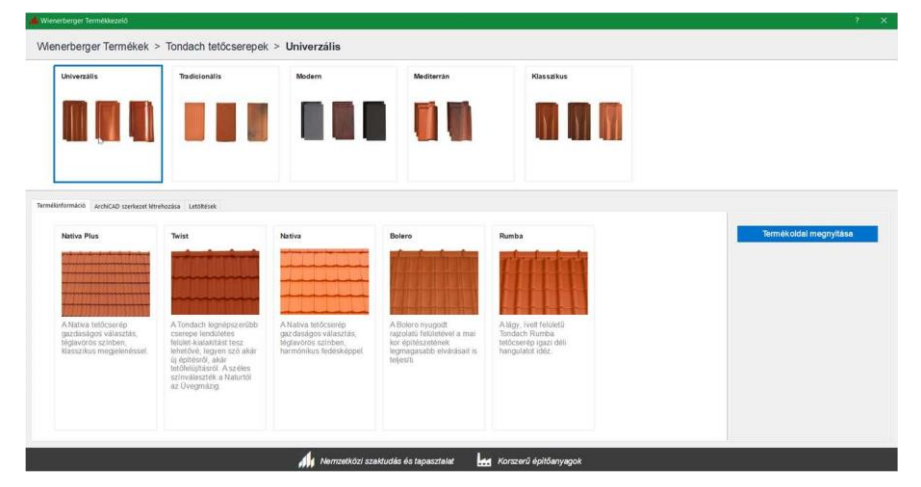

Az alcsoportok kiválasztása után lehet kiválasztani a terméket, amely a Porotherm téglákhoz hasonlóan a Termékkezelő alsó felében jelenik meg.

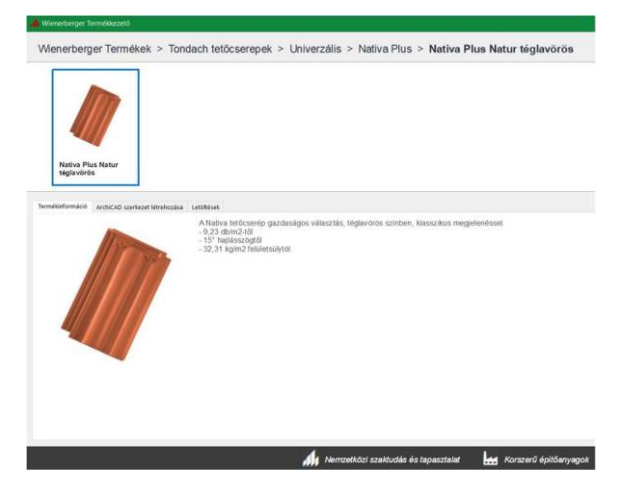

A Termékkezelőben felül a navigációs sávban megjelenik, hogy éppen melyik termékcsoport van kiválasztva. A navigációs sáv egyes szintjeire kattintva egyszerűen vissza is léphetek korábbi szintekre.

Wienerberger Termékek > Porotherm falazatok > Energy+ > Porotherm 50 Thermo Profi Dryfix tégla

A Termékkezelő működését – mely minden termékcsalád esetén azonos - a Porotherm falazatokon keresztül mutatjuk be.

A kiválasztott termék legfontosabb adatai a *Termékinformáció* oldal jelennek meg

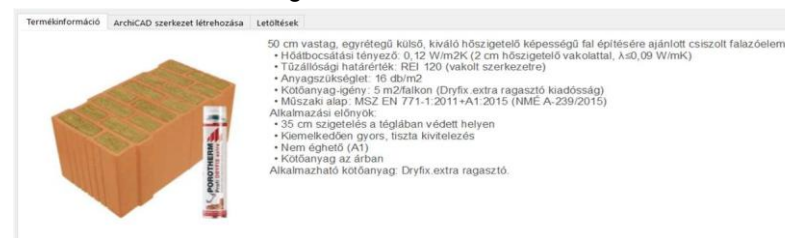

A *Termékoldal megnyitása* gombbal megnyithatja egy böngészőben a kiválasztott termék, vagy termékcsalád oldalát a Wienerberger honlapján.

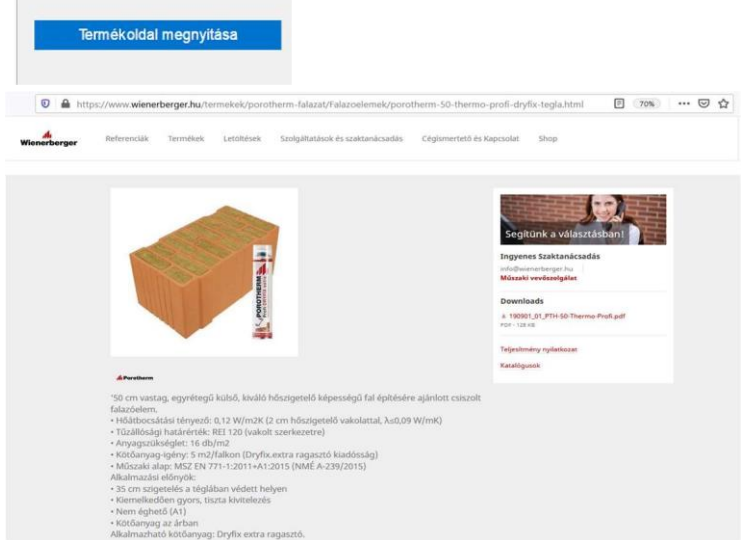

A letöltések menüpont alatt megjelennek a kiválasztott termékhez vagy termékcsoporthoz kapcsolódó termékkatalógusok, teljesítménynyilatkozatok, alkalmazástechnikai kézikönyvek és részletrajzok.

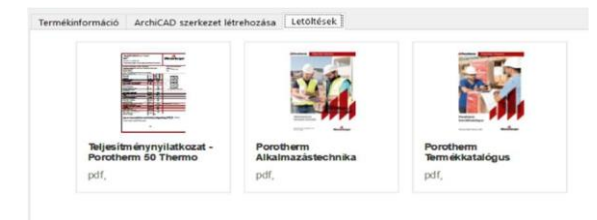

Ha kiválaszt egy terméket, a letöltéseknél megjelenik az adott termékkel kapcsolatos összes dokumentum. A keresés megkönnyítésére szűréseket végezhet dokumentum típus alapján:

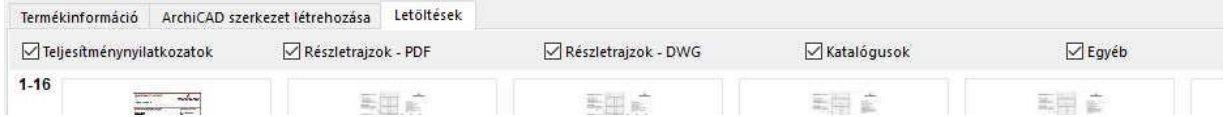

A Letöltések oldalon megjelenő dokumentumokat a program egy szerverről tölti le, ezért azok csak akkor lesznek elérhetők, ha a számítőgépe csatlakozik az internetre.

### **4. ArchiCAD szerkezetek létrehozása**

Az *ArchiCAD szerkezet létrehozása* lapra kattintva léphet be a rétegrend szerkesztőbe.

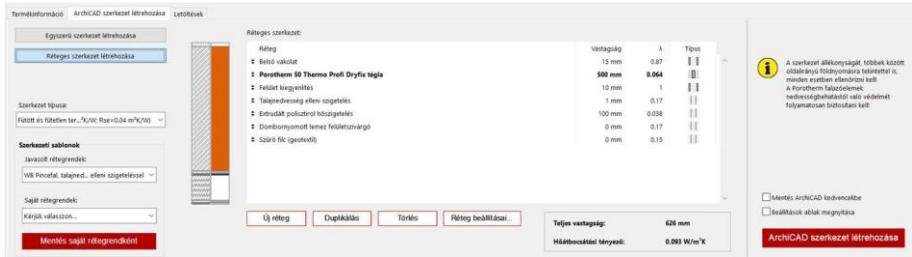

Az oldal bal oldalán választhat, hogy egyszerű, vagy réteges szerkezetet szeretne létrehozni.

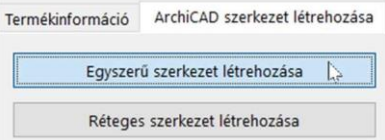

Egyszerű szerkezet esetén csak a kiválasztott Wienerberger termék fog megjelenni a réteges szerkezetben.

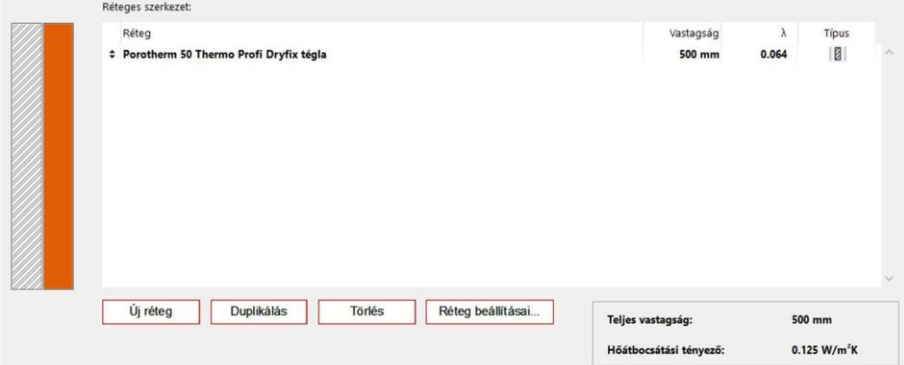

A termék réteg nevére kattintva kicserélheti a terméket egy másikra a megjelenő listából.

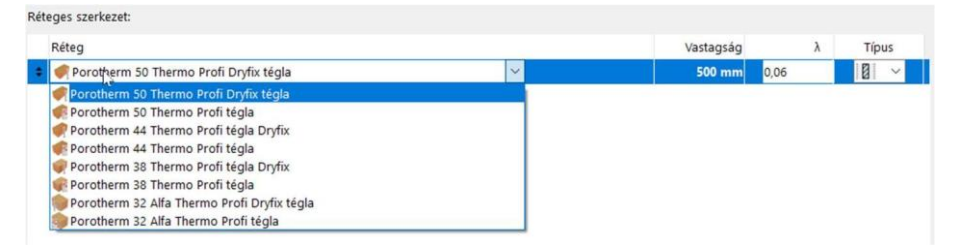

Réteges szerkezet esetén a bal oldalon alul megjelennek a Wienerberger által ajánlott rétegrendek. A kiválasztott rétegrendek rétegei modosíthatók, új rétegek szúrhatók be, valamint törölheti is a kijelölt rétegeket.

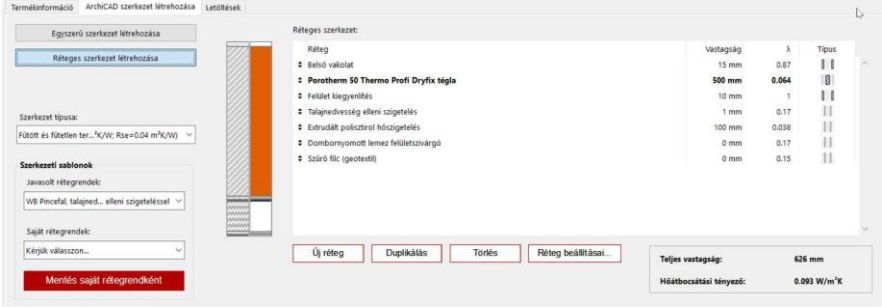

A javasolt rétegrendek alatt megnyílik egy választó lista. A listából kiválasztott rétegrendet később testreszabhatja. A Wienerberger rétegek esetén a megjelenő termék kicserélhető egy másik termékre, azonban a vastagsága és hővezetési tényezője nem módosítható. Az általános rétegek minden beállítása szabadon módosítható.

A program azonnal kiszámítja a réteges szerkezet teljes vastagságát és a hőátbocsátási tényezőjét.

A rétegek sorrendjét a sorok előtt található nyilak segítségével változtathatja:

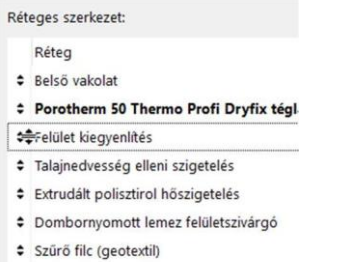

Az *Új réteg* gombbal egy párbeszédablakot nyit meg. Ebben kiválaszthatja, hogy új Wienerberger termék réteget, új általános réteget, vagy új saját réteget szeretne-e létrehozni.

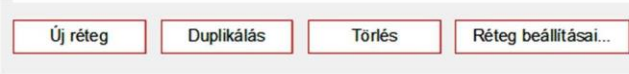

Wienerberger termékeket a termékcsalád és a termékcsoport megadásával választhat ki egy listából.

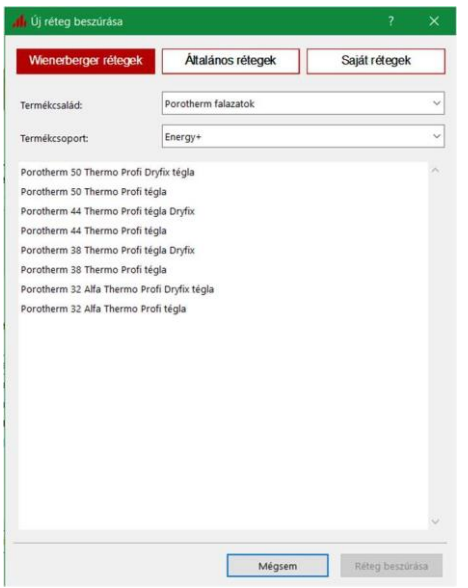

Az általános rétegeket egy listából választhat ki.

Ha nem talál megfelelő réteget az általános rétegek között, saját réteget tud készíteni, ehhez meg kell adni a réteg nevét és néhány adatot:

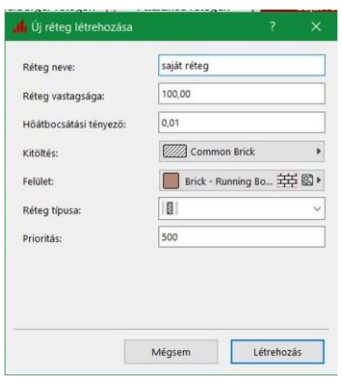

A *Duplikálás* gombbal tudja a kijelölt réteget duplikálni, a *Törlés*sel pedig törölni.

Miután létrehozott egy új rétegrendet, (akár a meglévő átalakításával, akár egy teljesen újat) akkor azt elmentheti *Kedvenc rétegrend*ként, így azt egy másik tervben is elérheti.

#### Mentés saját rétegrendként

Az elmentett rétegrendet megtalálhatja a *Saját rétegrendek* listában.

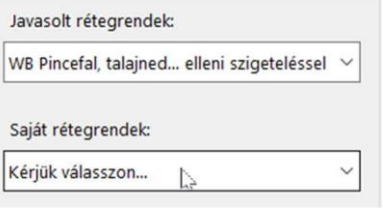

Mentés ArchiCAD kedvencekbe Beállítások ablak megnyitása

ArchiCAD szerkezet létrehozása

Az ArchiCAD szerkezet létrehozása előtt eldöntheti, hogy el szeretné-e menteni a létrejövő szerkezetet az ArchiCAD kedvencek közé. Ha elmenti, akkor az ArchiCAD-ben könnyen megtalálhatja az összes Wienerberger szerkezetét a kedvencek között.

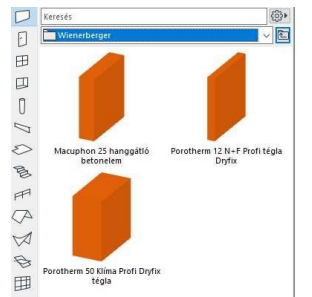

Valamint kérheti, hogy a szerkezet létrehozása után megnyissa-e az ArchiCAD beállító ablakot, benne a létrehozott új szerkezettel.

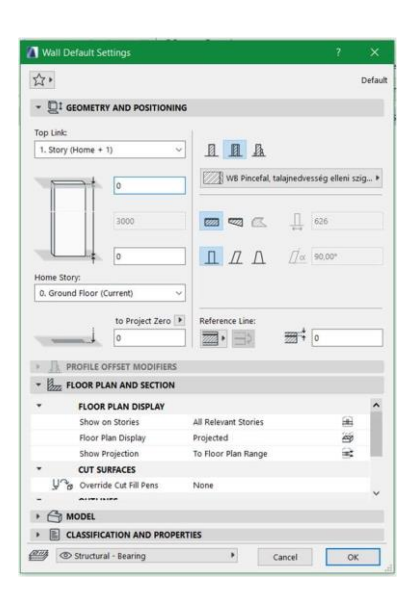

Létrehozás előtt nevet kell adni a szerkezetének. Az itt megadott név lesz a létrehozandó ArchiCAD réteges szerkezet neve.

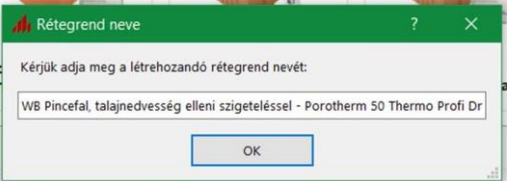

Az ArchiCAD-ben a létrehozott szerkezet eszköze lesz aktív, benne a létrehozott réteges szerkezet, és a hozzá tartozó tulajdonságok lesznek beállítva. Az alaprajzra kattintva a létrehozott szerkezetet fogja az ArchiCAD lehelyezni. A lehelyezett rétegrend megjelenik az ArchiCAD rétegrendek között.

## **5. Listázás**

Az ArchiCAD-ben létrehozott, és a projektben felhasznált Wienerberger termékeket tartalmazó réteges szekezetekből konszignációkat lehet készíteni.

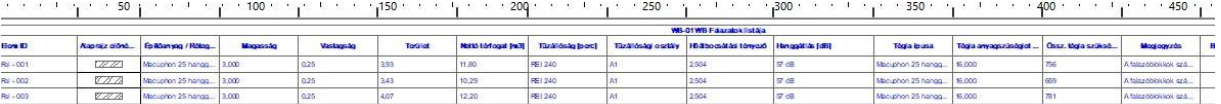

A következő konszignációs sablonokat biztosítja a rendszer:

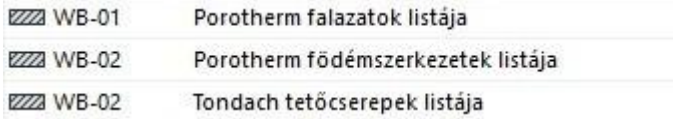

A konszignáció tartalmazza az ArchiCAD szerkezet geometriai adatait, valamint megközelítő anyagszükséglet számítást végez.

Az ArchiCAD tulajdonságkezelő és konszignációs rendszere egy nyitott rendszer, így a meglévő lista sablonokat a felhasználók saját igényeik szerint módosíthatják, ill. tovább bővíthetik.

#### **6. Kompatibilitás**

A Wienerberger termékkezelő a következő ArchiCAD verziókkal használható Windows és Mac OS operációs rendszerek alatt:

**■** ArchiCAD 19

- ArchiCAD 20
- ArchiCAD 21
- ArchiCAD 22
- ArchiCAD 23
- ArchiCAD 24
- ArchiCAD 25

Az ArchiCAD 22, 23, 24 és 25 verziók teljes funkcionalitással működnek. A korábbi ArchiCAD verziók esetén Wienerberger termékekhez hozzárendelt tulajdonságok, és azok konszignációi csökkentett módon működnek, mivel a korábbi verziókban ezen funkciók még csak korlátozottan, (ArchiCAD 19 esetén egyáltalán nem) álltak rendelkezésre.

## **7. Wienerberger Termékkezelő frissítése**

A Wienerberger Termékkezelő rendszeresen figyeli, hogy elérhető-e a szoftver frissítése, valamint, hogy történt-e változás a termékadatokban, amennyiben talál internet kapcsolatot. Mindkét esetben figyelmeztető ablak jelenik meg, egy letöltési hivatkozással, amellyel elvégezhető a frissítés.

#### **8. Felhasználói kedvencek és rétegek kezelése**

A Termékkezelőben a felhasználók elmenthetik saját rétegrendjeiket, valamint saját rétegeket hozhatnak létre. A létrehozott felhasználói adatokat a program elmenti, és rendelkezésre fognak állni más projektekben is, valamint más ArchiCAD verzióban futó termékkezelőben is ugyanazon a számítógépen

Amennyiben ezeket az adatokat át szeretné vinne egy másik számítógépre, abban az esetben ezeket az adatokat a következő helyen találja:

C:\Felhasználók\*Felhasználónév*\AppData\Local\Wienerberger

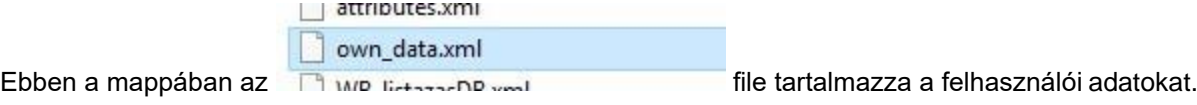

## **9. Lehetőségek BIM menedzserek számára**

A Wienerberger termékinformációkat a program egy erre a célra létrehozott "TERMÉKINFORMÁCIÓK" nevű tulajdonság csoportba írja:

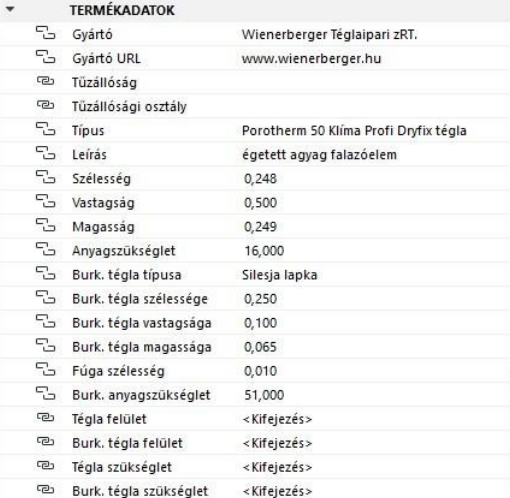

Amennyiben más tulajdonság csoportokba és tulajdonság nevekbe szeretnék írni a Wienerberger termékinformációkat, lehetőség van, a tulajdonság hozzárendelések módosítására a C:\Felhasználók\*Felhasználónév*\AppData\Local\Wienerberger

WB\_listazasDB.xml

Mappában található: **film a film a film a film a file szerkesztésével.** 

Megjegyzés: A szerkesztés hozzáértést igényel, hozzáértés nélküli szerkesztés elronthatja a program működését!

# **10. Felelősség**

A Wienerberger termékeket gyártó, illetve forgalmazó WIENERBERGER zRt. (cégjegyzékszám: 01-10- 041706; székhely: 1119 Budapest, Bártfai u. 34.) tájékoztatja a Wienerberger Termékkezelő felhasználóit és disztribútorait, hogy a Wienerberger Termékkezelő használata során kapott adatok, valamint elvégzett műveletek tájékoztató jellegűek, azok nem helyettesítik az építési jogi jogszabályok és szakmai iránymutatások szerinti, elvárható gondosság keretében elvégzendő tevékenységeket, számításokat. Ezek elvégzése, elvégeztetése a felhasználók feladata. A beépítendő termékmennyiségek pontosabb kiszámítása céljából javasoljuk a WIENERBERGER zRt. alkalmazástechnikai munkatársainak megkeresését.

Fentiekre tekintettel, a WIENERBERGER zRt. nem felel a Wienerberger Termékkezelő használatával kapcsolatban bármely okból felmerülő károkért, bírságokért, költségekért, egyéb jogsértésekért a felhasználókkal és/vagy harmadik személyekkel szemben. A jelen pont szerinti felelősségkizárás nem vonatkozik a Polgári Törvénykönyvről szóló 2013. évi V. törvény 6:152. § szerinti esetekre.